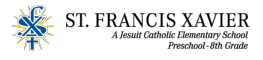

# ESA FACTS Reimbursement Process

### **Reimbursement documentation**:

For direct reimbursement to yourself on expenses you have already paid, you need to show proof of the payment(s). Reimbursements do not have the 2.5% ClassWallet processing fee. **NOTE**: ESA is requiring additional information of the payment details. There are 2 documents that will need to be uploaded; payment review summary and payments made. Below are the steps for pulling documentation through FACTS.

### **1. Payment Summary**

-Click on "View Details."

-Click on "View Payment Summary" in the blue box

-Select a "date range" Enter in the dates in which you are trying to get reimbursed for

-Save doc as a PDF

It will show you payments made by school year, name, and account. It also includes our school's name, address and Tax ID #. You can print/screen shot and upload.

#### **2.Payments Made tab**

-Click on "View Details."

– Under 'Term" (Right top of screen) click on the current term - 2023-2024 school year

– Go to the "Payments Made" tab

-Select the dates on which you are wanting a reimbursement for(i.e. past 30 or past 90 or date range)

– Now "expand all" and you will see all the payments by student, account, date, etc.

- In the center section: In-between "Payer name" and "Amount" , Select the highlighted Blue Word "Payment"

-Take a screenshot or print the page. This shows ESA more details, such as bank name and what type of payment was used for the reimbursement.

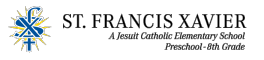

# ESA FACTS Reimbursement Process

## Payment Summary Example

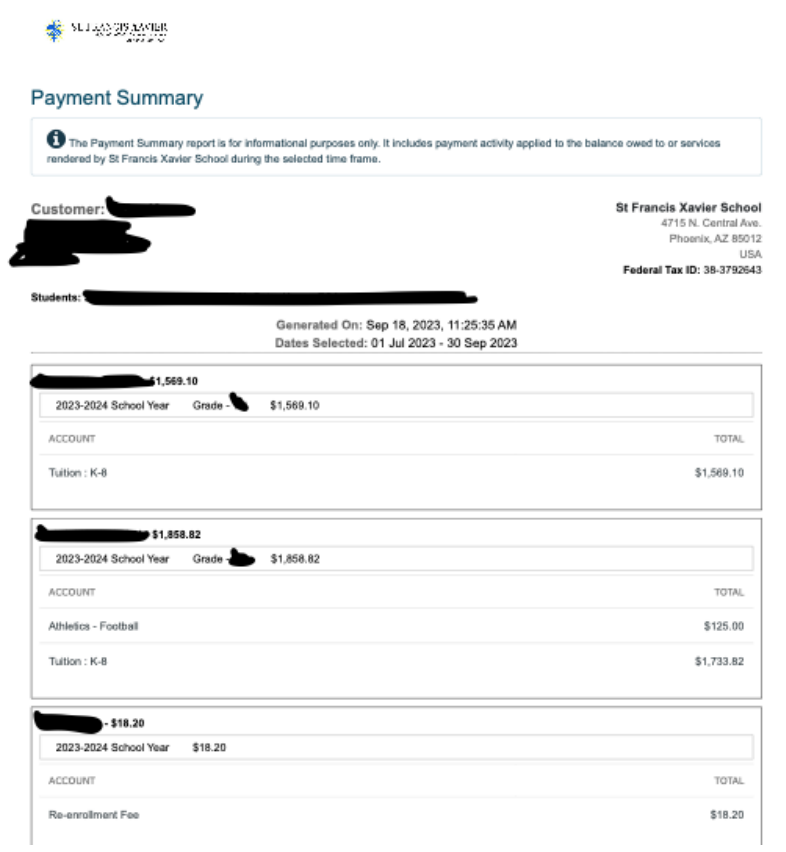

## Payments Made Example

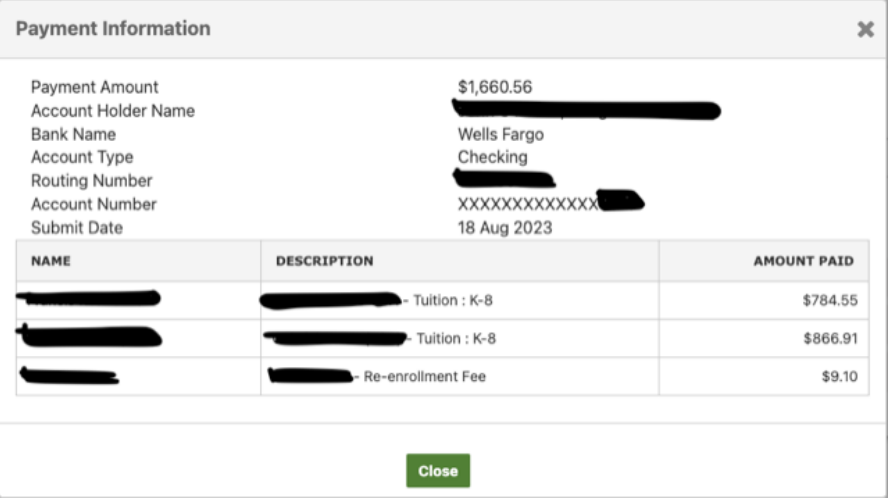